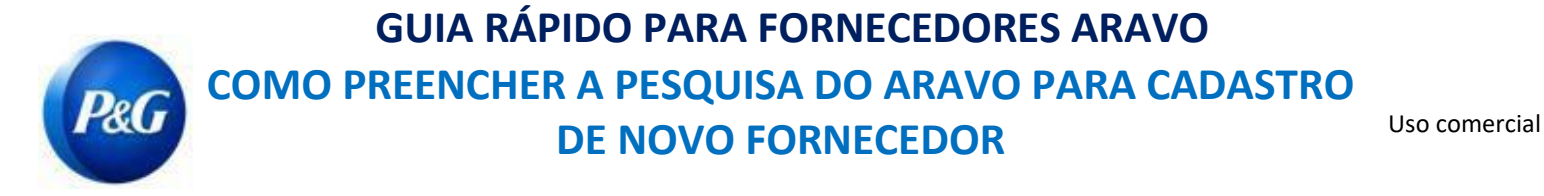

#### **Este guia é dirigido aos principais contatos do Aravo que responderão à pesquisa para o registro do seu fornecedor com a Procter & Gamble**

**Etapa 1:** Entre no Aravo [\(https://pg.aravo.com/aems/login.do\)](https://pg.aravo.com/aems/login.do) usando o nome de usuário e senha fornecidos. Se precisar de orientação, pode redefinir suas credenciais, seguindo estas instruções ([https://pgsupplier.com/setup-](https://pgsupplier.com/setup-and-update-profile) [and-update-profile\)](https://pgsupplier.com/setup-and-update-profile).

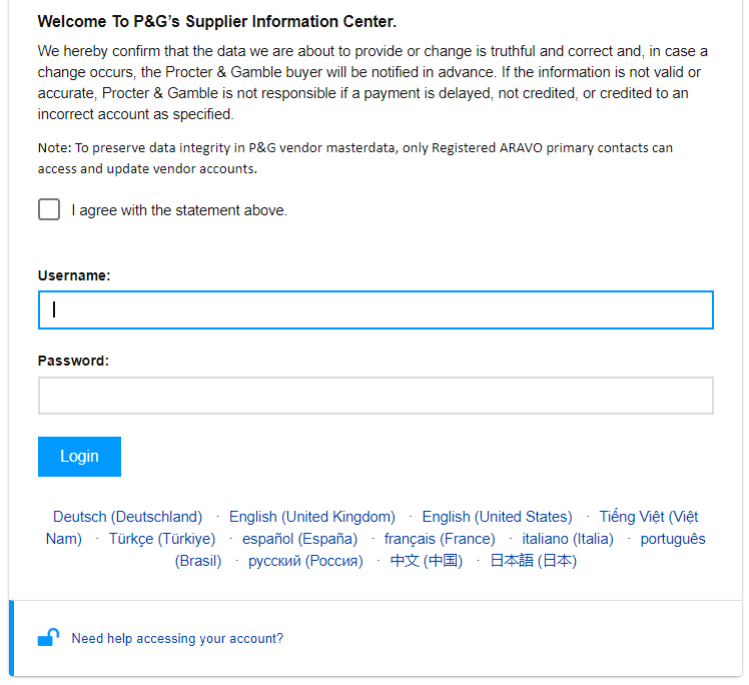

### **Etapa 2:** Clique em "VMD-External Survey v3.0"

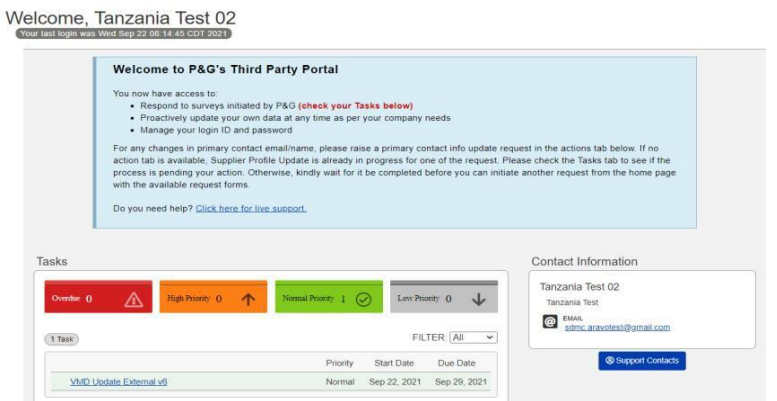

#### **OBSERVAÇÃO IMPORTANTE: Não clique na aba "PROFILE" (PERFIL). Isso bloqueará sua conta**

*Data de emissão: Última atualização março de 2018: Agosto de 2021*

*Criado: Rona Mae Resare Atualizado: Rommel Tan*

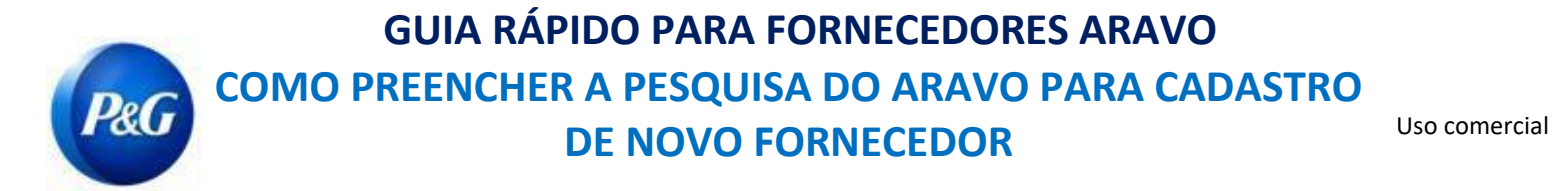

**Etapa 3:** Revise os campos na seção de informações gerais para ver se todos os detalhes estão corretos e clique no botão "**Next**"

(Próximo).

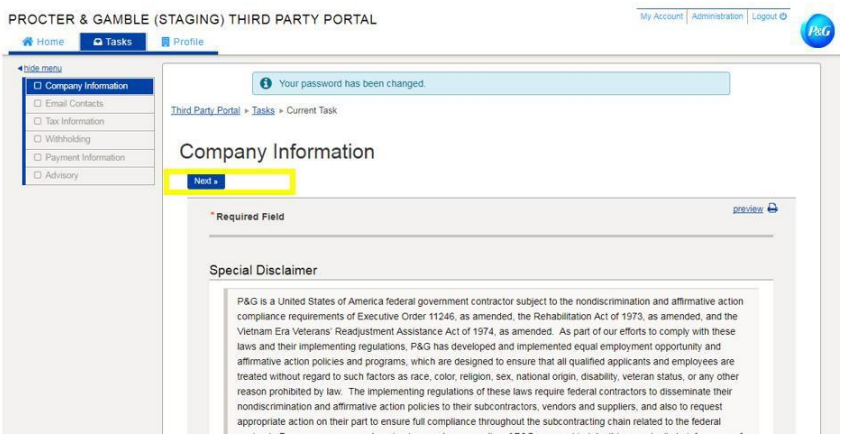

**Etapa 4:** Preencha todos os campos na seção de informações fiscais e clique em "Next" (Próximo)

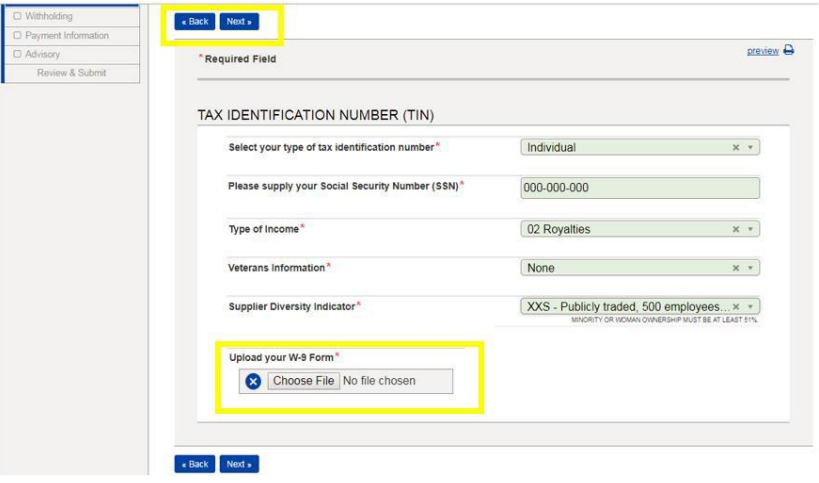

**OBSERVAÇÃO IMPORTANTE:** Documentos fiscais precisam estar atualizados e salvos em um formato não modificável. Verifique se os detalhes fiscais correspondem aos registros da sua agência fiscal local

*Data de emissão: Última atualização março de 2018: Agosto de 2021*

*Criado: Rona Mae Resare Atualizado: Rommel Tan*

## **GUIA RÁPIDO PARA FORNECEDORES ARAVO COMO PREENCHER A PESQUISA DO ARAVO PARA CADASTRO**  PeG Uso comercial **DE NOVO FORNECEDOR**

**Etapa 5:** Marque a opção se o pagamento será recebido através de transferência eletrônica. Se o pagamento será recebido através de transferência, clique no botão "**Add new banking information**" (Adicionar novas informações bancárias) e preencha os campos de detalhes bancários.

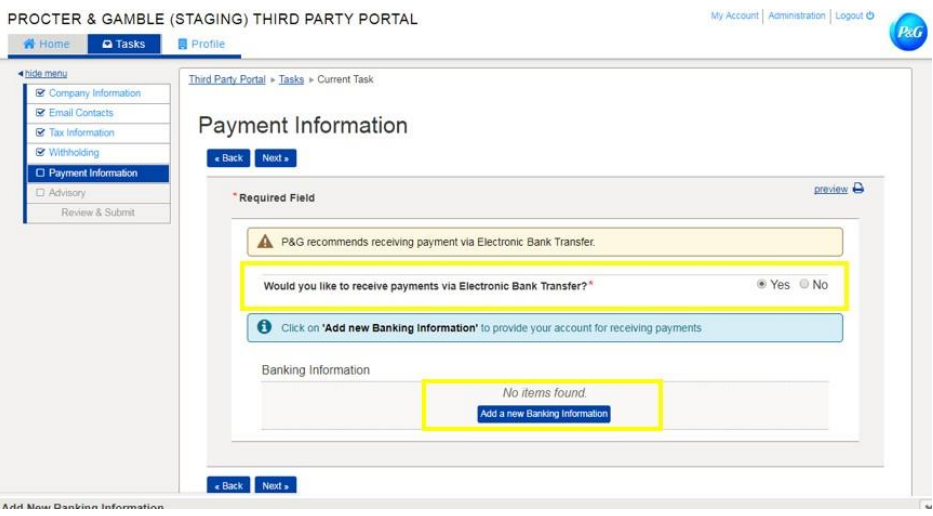

**Etapa 6:** Revise a nota de divulgação e clique no botão "**Next**" (Próximo)

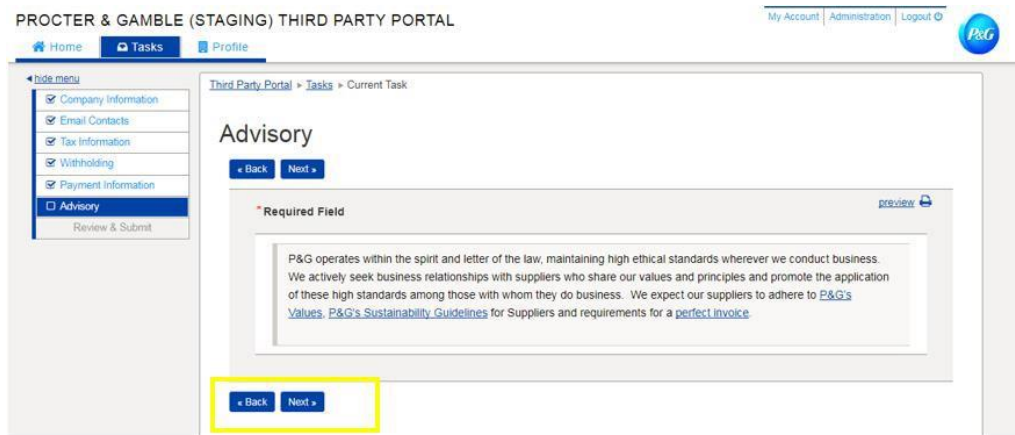

*Criado: Rona Mae Resare Atualizado: Rommel Tan*

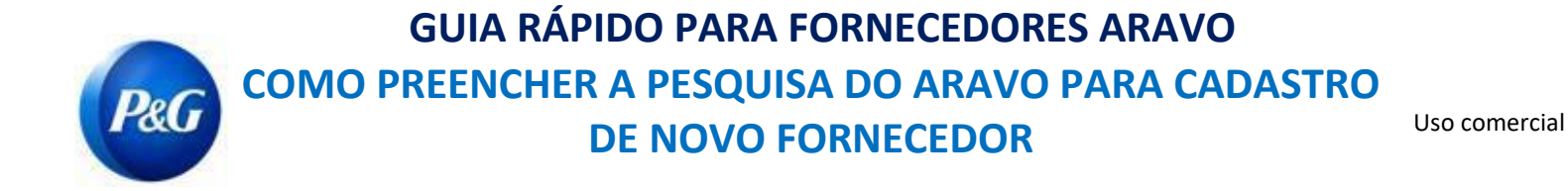

# **Etapa 7:** Clique no botão "*Save and Send updates*" (Salvar e enviar atualizações)

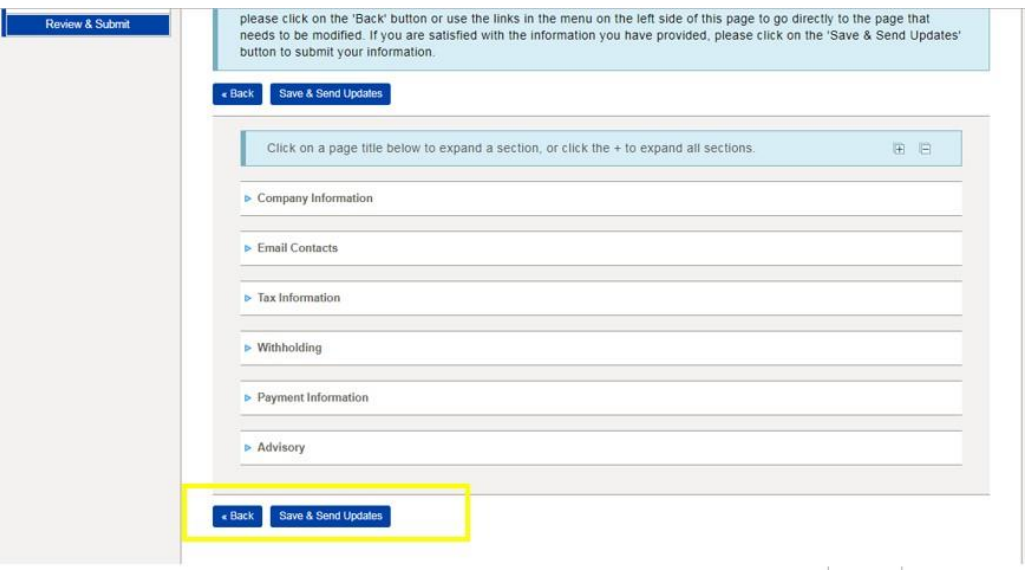

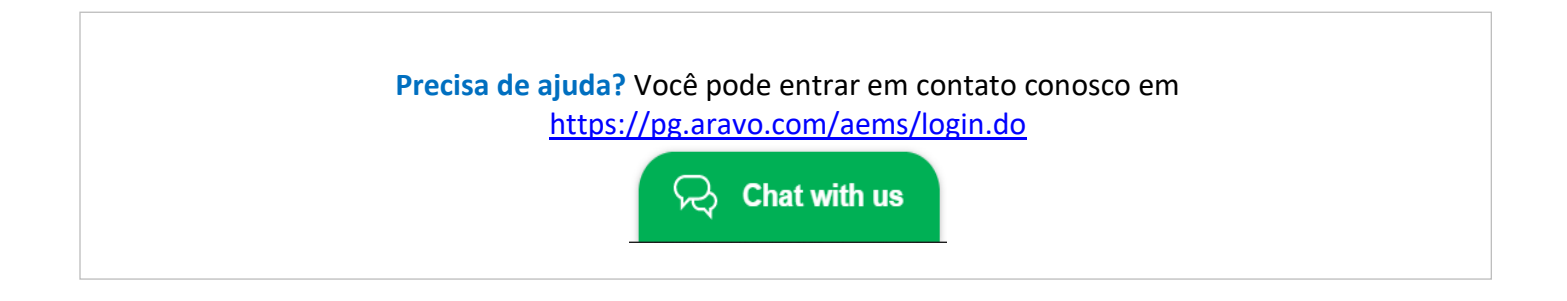

*Data de emissão: Última atualização março de 2018: Agosto de 2021*

*Criado: Rona Mae Resare Atualizado: Rommel Tan*